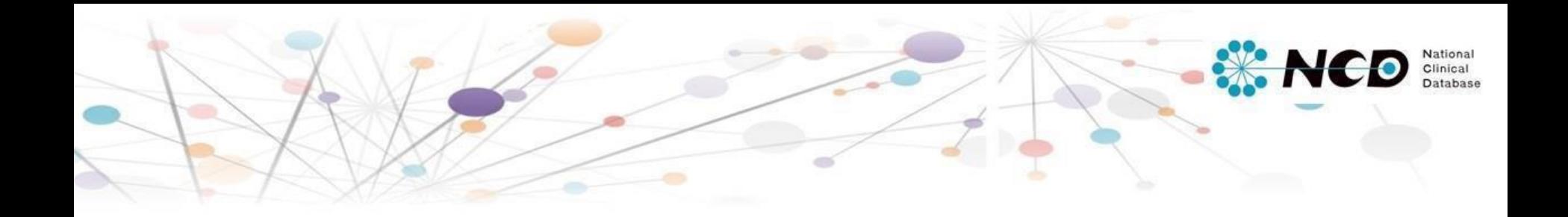

# 食道癌登録 **入力マニュアル**

一般社団法人 National Clinical Database

Ver.1.00 2019.1.16

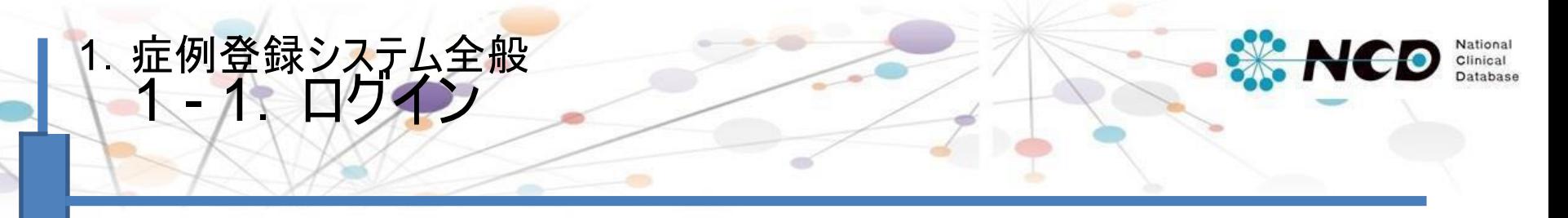

# 下記のURLから症例登録画面にログインしてください。

# 【症例登録画面URL】

<https://registry3.ncd.or.jp/karte/htmldoc/login.html>

**<ログイン画面>** UMIN-ID・INDICEパ ス ワ ー ド にてログイン してください。

### **<症例登録領域選択>**

症例登録ポータルページでは、まず、ご自身が所属している施設・ 診療科で登録する領域を選択して頂きます。初回ログイン時に 自動的に領域選択画面(下記)に遷移します。

#### **>>**領域選択方法はP.3へ

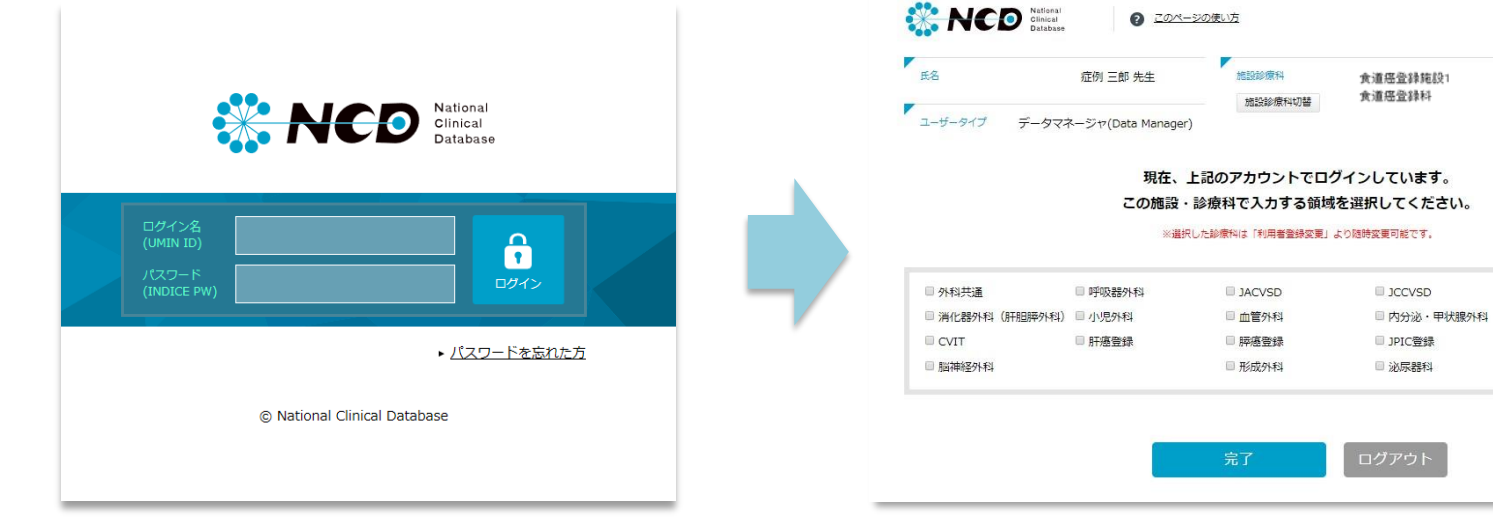

■ 乳腺外科

■ 臓器がん

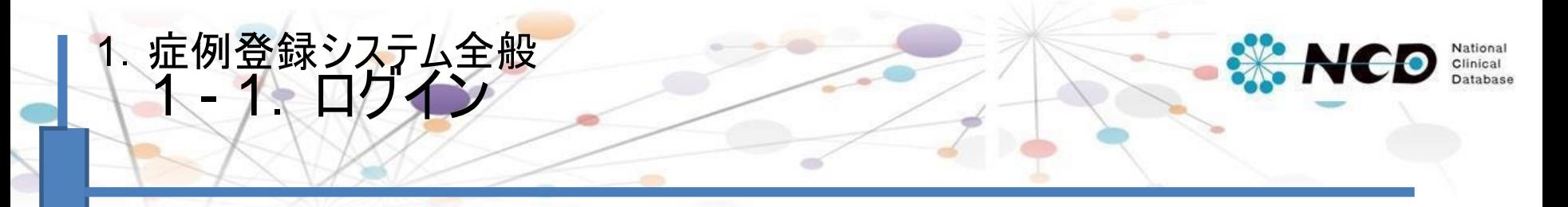

#### **<初回ログイン時 症例登録領域選択方法>**

初回ログイン時に自動的に下記の領域選択画面に遷移します。胃癌登録は「臓器がん」を選択してください。 こちらの作業が完了次第、新規症例登録を開始いただけます。

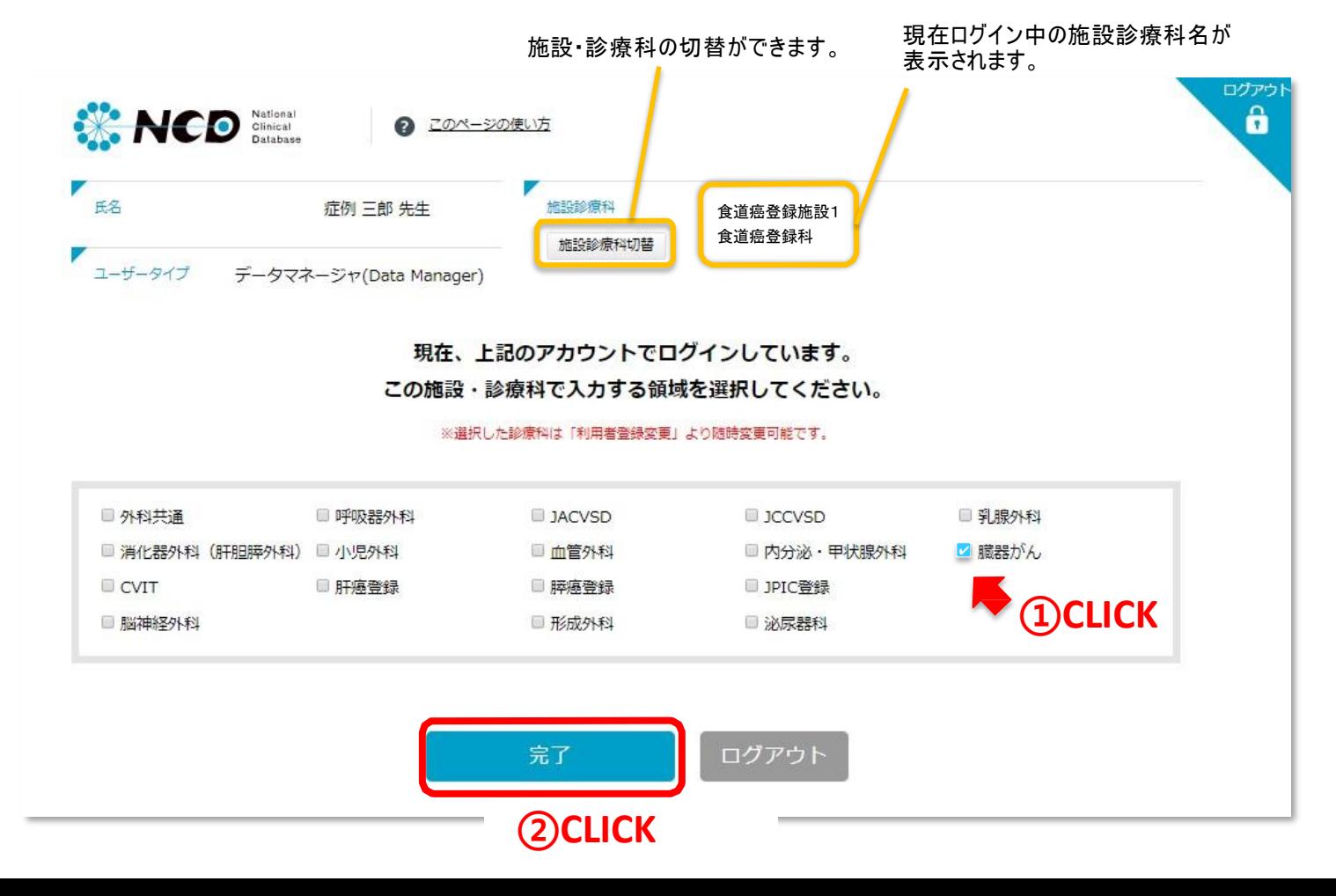

#### 1. 症例登録システム全般 **NCD** 1 **-** 2. NCD症例登録ポータル画面(臓器がん)

**<各メニューについて>**

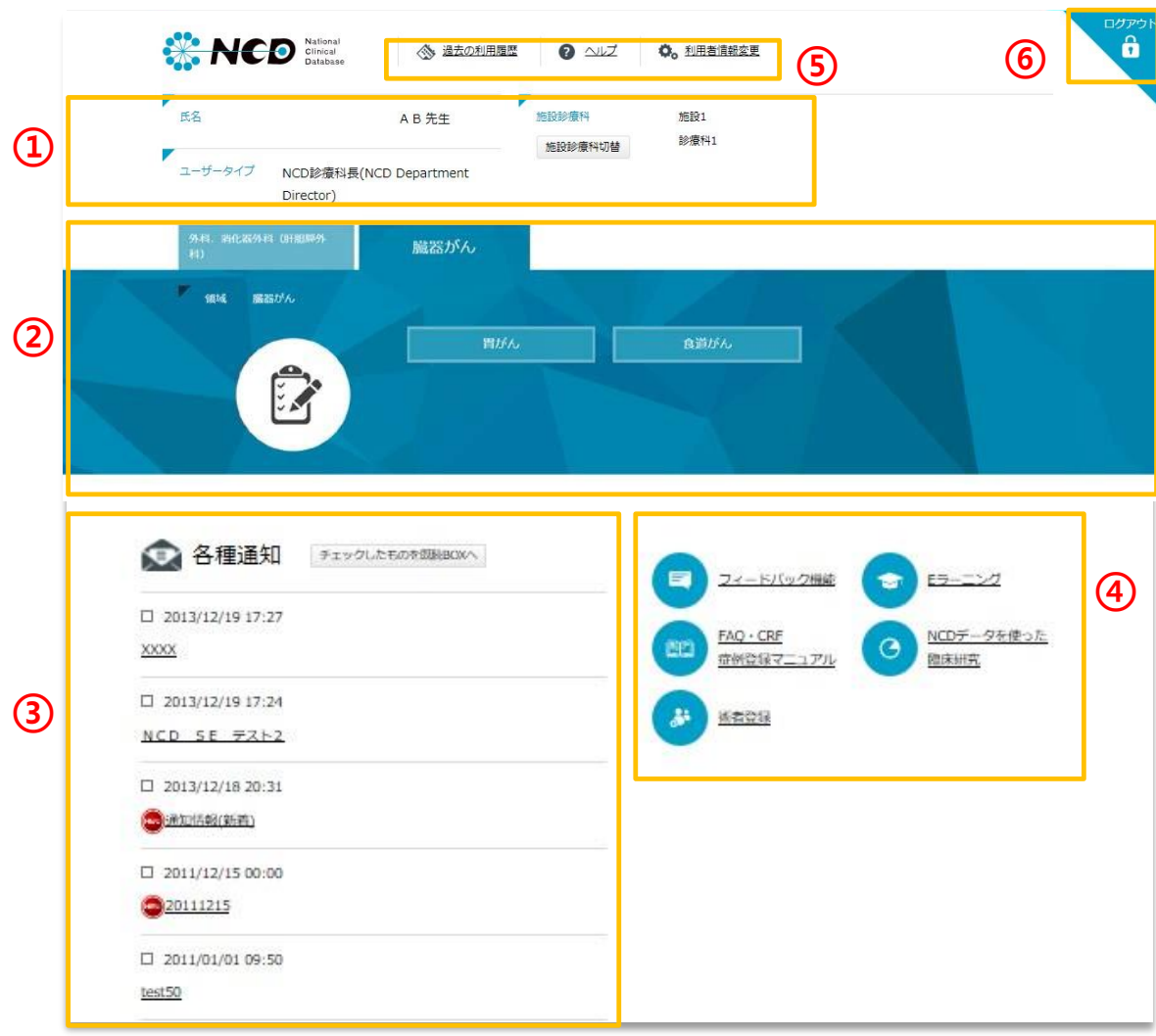

#### ①ユ ー ザー情報

システムにログインしているユーザーです。 ※「施設診療科切替」ボタンから現在ログインして いる施設の切り替えが可能です。

②臓器がん専用メニューボタン

消化器外科領域をはじめとした外科領域・ 臓器がん領域のメニューボタンが表示され ます。各々タブで切り替えが可能です。 ※現在臓器がんメニューからは

「胃がん」「食道がん」を選択できます。

#### ③各種通知

NCDからのお知らせやご案内が表示されて おります。

④全領域共通メニューボタン 全領域に共通する各メニューに遷移します。 ※フィードバック機能は データマネー ジャー権 限のユーザーには表示されません。

#### ⑤そ の 他メニュー

過去の利用履歴や利用者情報変更、 CRF や マニ ュア ル (ヘルプボタン)の閲覧ができ ます。

⑥ログ ア ウトボタン ログ イン画面に戻ります。

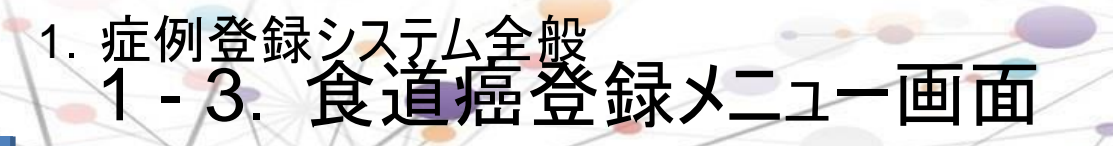

## **<各メニューについて>**

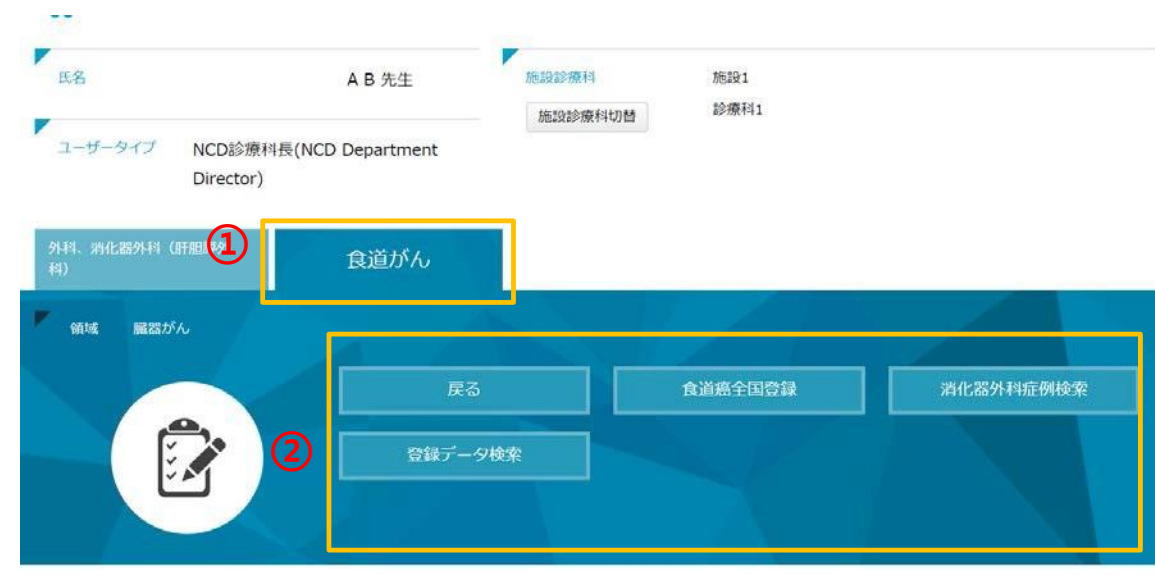

#### ①食道がんタブ

臓器がんメニューより「食道がん」を選択す るとタブの表示が変わり、食道癌登録の メ ニュー 画面に遷移します。

#### 2食道癌登録メニューボタン

『戻る』ボタンより、臓器がんメニューへ 戻 ることが可能です。 各食道癌登録のメニューボタンは下記をご

確認ください。

・食道癌全国登録

・消化器外科症例検索

・登録データ検索

National<br>Clinical<br>Database

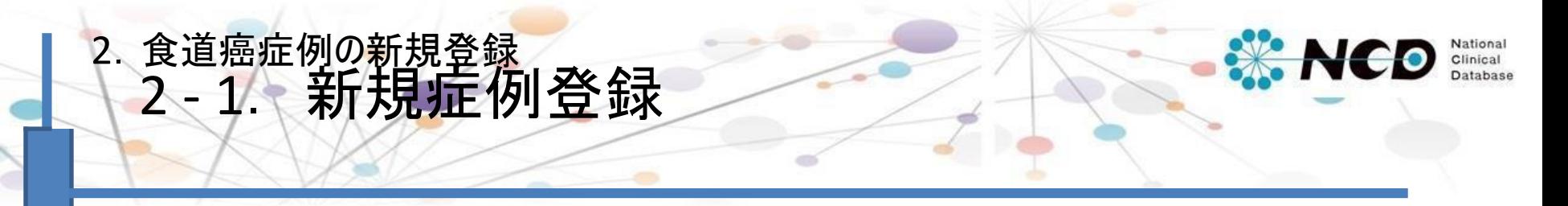

**1)新規に症例登録を開始する** 「食道癌全国登録」ボタンをクリックしてください。

※症例を登録する施設診療科がペ ー ジ上部に表示されているので、正しいか確認してください。 ※登録済(「編集中」、「完了(未承認)」、「完了(承認済)」)データは、「登録データ検索」より検索・編集登録が 可能です(詳細はP.18からご確認ください)。

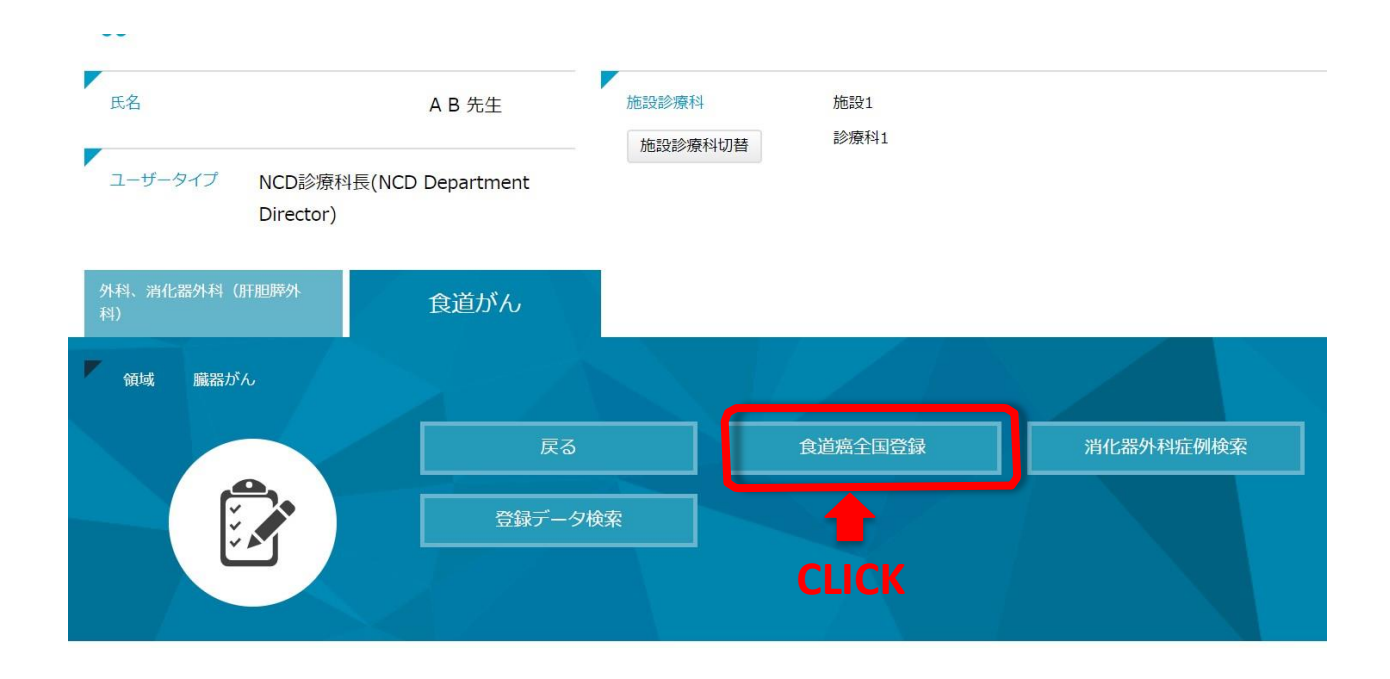

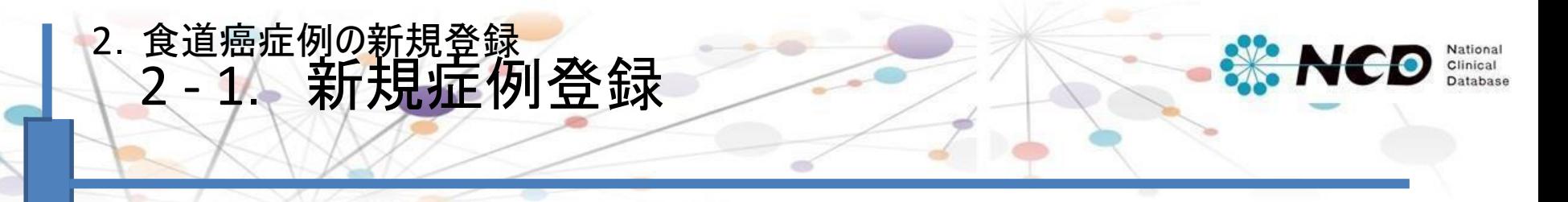

**<登録開始画面について>** 新規症例レコード作成のため、はじめに日付情 報などを入力してください。

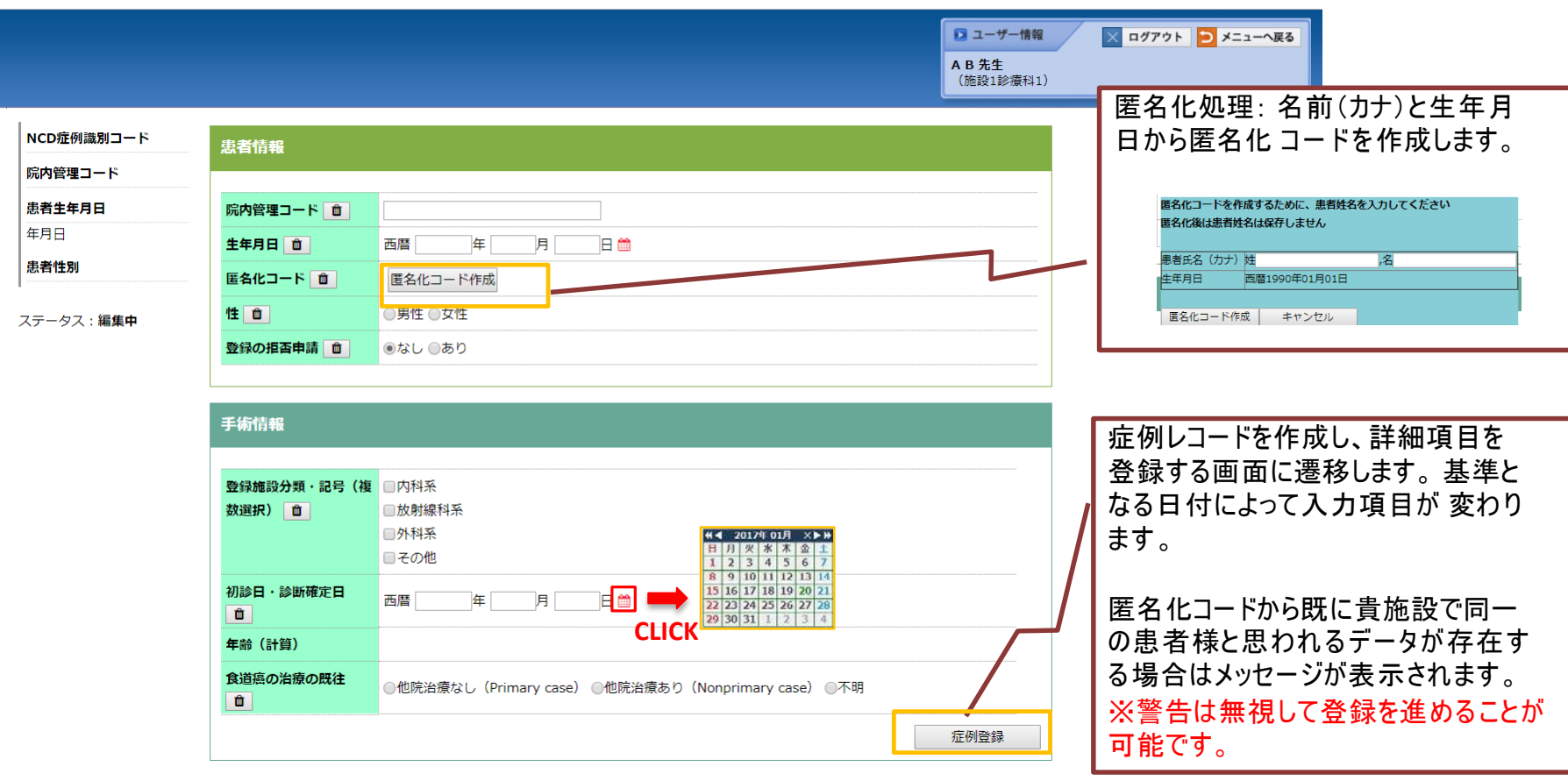

![](_page_7_Picture_0.jpeg)

## 「症例登録」ボタンをクリックすると、画面が遷移し詳細項目が表示されます。 入力項目や各項目の定義はCRFをご確認ください。

![](_page_7_Picture_49.jpeg)

![](_page_8_Picture_0.jpeg)

## 2**)**NCD消化器外科**領域で登録済みのデータから**食道癌**の症例レコードを作成で きます**。

消化器外科症例検索 ・・・同一施設診療科の「消化器外科」で登録された食道癌の症例を検索します。

※症例を登録する施設診療科がペ ー ジ上部に表示されているので、正しいか確認してください。

※登録済(「編集中」、「完了(未承認)」、「完了(承認済)」)データは、「登録データ検索」より検索・編集登録が 可能です(詳細はP.18からご確認ください)。

![](_page_8_Picture_5.jpeg)

![](_page_9_Picture_0.jpeg)

検索条件の画面に遷移します。 検索する症例の対象年を選択してください。

※検索対象は、消化器外科領域で【悪性腫瘍の部位一食道】である症例です。 ※検索対象は、「完了(承認済)」の 症例です。

![](_page_9_Picture_44.jpeg)

Copyright © National Clinical Database

10

![](_page_10_Picture_0.jpeg)

## 「検索する」ボタンをクリックすると検索結果が表示されます。

![](_page_10_Figure_2.jpeg)

![](_page_11_Picture_0.jpeg)

**<登録開始画面について>** 消化器外科症例より連携されたデータは既に入力された状態になります。 【匿名化コード】など未連携の情報を入力の上、『症例登録』ボタンをクリックしてください。

![](_page_11_Figure_2.jpeg)

![](_page_12_Picture_0.jpeg)

![](_page_13_Picture_0.jpeg)

# 入力項目に記入したら、保存とエラーチェックを行ってください。

![](_page_13_Picture_65.jpeg)

①保存 入力途中でも「保存」ボタンでいつでも保存がで きます。次回、編集する場合は食道癌登録メニュー画面 にある「登録データ検索」より検索してください。 **>>**検索方法はP.19へ

②エラ ー チェック 入力内容に不足や誤入力がないかを自動確認します。 **>>**エラ ー チェック方法は次のページ

![](_page_14_Picture_0.jpeg)

#### **<エラーチェック方法>**

![](_page_14_Figure_2.jpeg)

入力内容に不足や誤入力がないかを自動確認 します。

①「エラーチェック」ボタンをクリックしてください。

②修正すべき項目が別ウィンドウで表示されます。

③項目をクリックすると、症例登録画面の修正 箇所が水色で表示されます。

(4)修正後、再度「エラーチェック」ボタンをクリック し、エラーがないか確認してください。

![](_page_15_Picture_0.jpeg)

エラーチェックを行い、入力漏れがなければ、ステータス変更を行います。 ステータスが**「完了(承認済)」**の状態で症例登録は完了です。

※「完了(未承認)」「完了(承認済)」症例の内容を変更・修正する場合は、 「編集中」へ戻してください。 「取消(>編集中)」ボタンで「編集中」に変更できます。

![](_page_15_Figure_3.jpeg)

![](_page_16_Picture_0.jpeg)

食道癌登録では5年後の予後追跡調査を行っています。 フォローアップ情報に対して もステータス変更を行っ て く だ さ い 。 ステータスが**「完了(承認済)」**の状態でフォロー アップ情報の登録は完了です。

※フォローアップ情報のステータスは、元症例のステータスが「完了(承認済)」の場合に変更可能です。

![](_page_16_Figure_3.jpeg)

![](_page_17_Picture_0.jpeg)

## 診療科内での食道癌登録の保存された症例や、入力完了された症例を 確認することができます。

![](_page_17_Figure_2.jpeg)

![](_page_18_Picture_0.jpeg)

## 検索条件を指定し、「検索する」ボタンをクリックすると、結果が表示されます。

![](_page_18_Picture_67.jpeg)

![](_page_18_Picture_68.jpeg)

背景色で入力ステータスの状況がわかります。

![](_page_18_Picture_69.jpeg)

該当症例の欄をクリックすると、登録画面に遷移します。

![](_page_19_Picture_0.jpeg)

# ご不明な点・ご質問等がありましたら、 下記URLよりお問い合わせください。

# **NCD HP お問い合わせ**

<http://www.ncd.or.jp/contact/>

お問い合わせいただく前に、よくある質問ページも ご確認いただけますようお願い申し上げます。

**NCD HP よくある質問**

<http://www.ncd.or.jp/faq/>